# English 498: Adapting Texts Creating Web Pages with Mozilla Composer

### Activate Web Publishing

v Open Mozilla and go to www.washington.edu/computing

To activate Web publishing on your Dante account:

- v Select **Manage Your UW Net ID Resources**.
- $\div$  Log in with your UW Net ID.
- v Click **Turn services on or off**.
- v In the **Services that are off** list, click the box for **Student Web Publishing**.
- v Click the **Continue** button.
- v Accept the terms of Web account use.
- $\cdot$  Write down the URL for your home page once the screen displays this information.

Activating Student Web publishing creates your Web directory. When you access your Dante account via FTP, you will see a folder called **student\_html** or **public\_html**. When you put a file into your **student\_html** or **public\_html** folder, it is immediately accessible on the Web to you and to others.

## Create a Class folder for your 498 Home Page

First, create a personal folder for your web project on the L: drive. To do so, click **My Computer** and locate your student folder on the "498 on CIC (L:)" space. Click to open your student folder and choose **File**→New→Folder from the top menu. Call your folder "project."

Creating a class folder in your Web directory will allow you keep your 498 project separate from your personal Web site. To create a folder:

**v** Click the **SSH Secure File Transfer** icon on the taskbar. (You may also access this program from the **Start** menu by selecting **UWICK Applications** and **SSH Secure File Transfer**.) A divided window will appear.

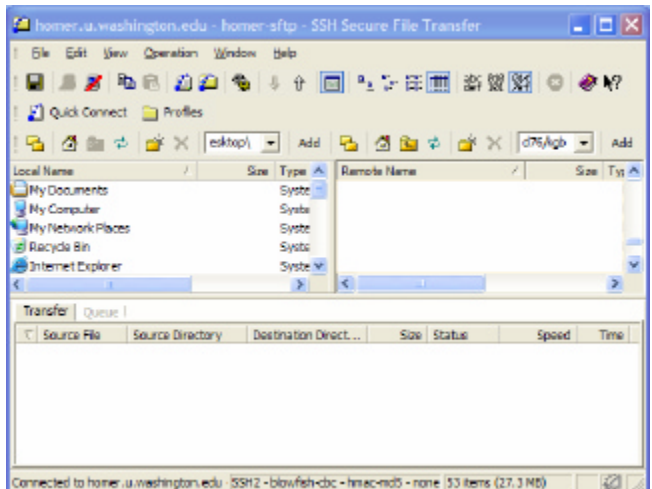

 $\triangle$  Click on the **Quick Connect**  $\triangle$  and  $\triangle$  connecting in the drop-down top menu, choose **File** and **Quick Connect**. The host name should read **dante.u.washington.edu**. Type in your UW Net ID in the **User Name** space and click the **Connect** button. Enter your password when prompted and click **OK**.

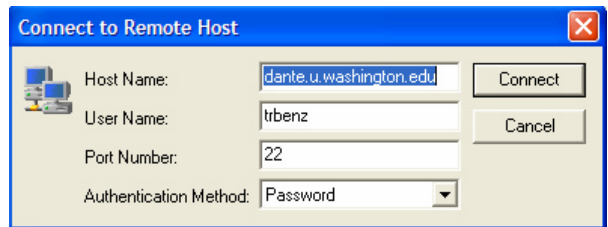

You should see a list of folders in your Dante space in the left-hand window. In the right window, you should see a detailed list of folders and files on your local machine.

- v Double-click on the **student\_html** or **public\_html** folder in the left-hand window. This folder is the Web-enabled portion of your Dante account.
- \* To create a subfolder for your English 498 Web project:
	- o Click on the **New Folder** icon **or choose Operation** and **New Folder** from the top menu. A folder icon will appear in the right-hand window. (If you cannot select the new folder option, then you probably have not double-clicked the public\_html or student\_html folder icon in the left-hand window.)
	- o Type (**in lower-case letters with no spaces between characters**) the name of your folder next to the folder icon: **engl498**.

You're done! You can now create and upload Web pages created for this class to the engl498 folder.

### Create a Main Page for your 498 Project

- ◆ Open Mozilla.
- **❖** Choose File → New → Composer Page from the top menu. You should see the following screen.

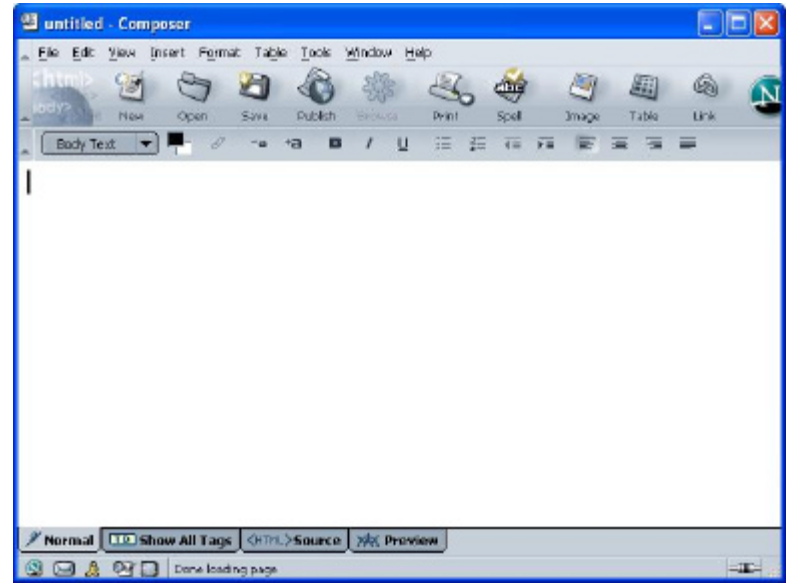

- $\div$  Give your page a title and identify yourself as the author.
	- o Choose **Format** and **Page Title and Properties** from the top menu.
	- o When the page properties box appears, type a title for your page, type your name in the author space, and provide a short description of the page if you would like.
	- o Click **OK**. You should now see the page title in the top blue bar.

#### v **Save the file.**

- o Choose **File** and **Save as** from the top menu.
- o Name the file **index.html**
- o Save it into the personal folder you created on the L: drive.
- o When the page returns to view, you should see **index.html** in the top blue bar.

#### **Cautions:**

- 1) You must save all images and any additional pages that you create in the same folder. If you don't, they won't be visible when you browse your page.
- 2) When naming web files, **use lowercase letters and do not include spaces in the file name** (example: analysis.html, index.html, links.html). Some browsers fill spaces with nonsense characters.

#### **To add and alter text, font type, color, style, and alignment on your home page**

- $\cdot \cdot$  Type some basic info about you and the page in the upper left corner.
- $\div$  Highlight this block of text.
- v Choose **Format** from the top menu to set the font type, size, color, style, and alignment—or use the formatting toolbar.

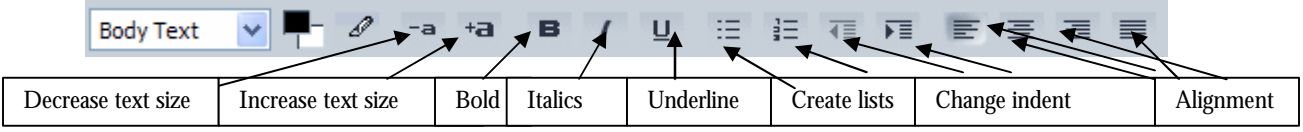

#### **To add an image to your page**

- $\cdot \cdot$  Use Google to do a search for images from your selected film. Save the images you find into your Web project folder. Copy and paste the URL for the image's location into Word and save the document into your Web project folder as "Working Bibliography."
- $\div$  Move the cursor to where you want your image on the page.
- **∴** Click on the image icon a image on the icon toolbar or choose **Insert** and **Image** from the top menu. An image properties box will appear.
- v Click **Choose File** and select the image you saved to your Web project folder.
- v In the alternative text line, type in a short description of the picture, and click **OK**.

#### **To change the color of your page**

- v Choose **Format** on the top menu.
- v Select **Page Colors and Background**.
- v Select Use **Custom Colors**.
- Click on the box next to each page feature to change its color.
- v Click **OK**.

#### **To add a link**

- $\div$  Highlight the text you wish to link.
- **•** Click on the link icon **on** the icon toolbar or choose **Insert** and **Link** from the top menu. v In the **Link Location** box, you have one of three options:
	- o For an external link, type in the URL of the page to which you want to link (for example, http://www.washington.edu). Choose **Advanced Edit**. In the drop-down menu next to **Attribute**, choose "target." Select "\_blank" in the **Value** box. Click **OK**. This coding will allow all links external to your page to open in a new browser window.
	- o For an email link, type the following, with your email address in place of the sample: mailto:kgb@u.washington.edu.
	- o For an internal link, type in the filename (for example, links.html).

### Publish your Home Page

- **v** Click on the **SSH** file transfer icon **for the taskbar**
- **•** Click **Quick Connect a** Quick Connect and type in the host ("dante.u.washington.edu") and your UW Net ID.
- v Double-click the **student\_html** or **public\_html** folder in the right window.
- v Double-click the **engl498** folder icon.
- v Click **My Computer** in the left window and find your Web project folder on the L: drive.
- $\div$  Select all the files in that folder, including your saved image.
- v Drag the files into your **engl498** folder.
- \* Open Mozilla's browser (not Composer), type in the URL that you wrote down when you created a Web space on your Dante account, followed by "/engl498," and preview your page.